Sportswik är en ny app som gör det enkelt att skapa en snygg och rolig rapportering från era matcher. Alla på plats kan hjälpa till, och alla där hemma kan följa och heja på

# SÄ HÄR FUNGERAR SPORTSWIK

**ALLA ÄR REPORTRAR. Med** Sportswik-appen blir alla på matchen en bra reporter. Att rapportera på Sportswik är lika enkelt som att ta en bild eller skriva ett sms på sin smartphone.

Bilder, videoklipp, kommentarer, mål och matchhändelser samlas i en tidslinje och i översikten finns matchfakta, bildgalleri och relaterade matcher

Matcherna kan följas i appen eller på www.sportswik.com.

#### Fota, filma och kommentera

- Fota match- och publikbilder
- Filma interviuer och matchsekvenser
- Skriv hejarop och kommentarer
- Meny med liverapportering och referat

### Rapportera mål och<br>matchhändelser

Liverapportera mål och andra matchhändelser med några enkla knapptryck

#### Tillgängligt på dator, 3 surfplatta och mobil

Tidslinje med bilder, videoklipp, diskussion, mål och matchhändelser

Automatisk matchfakta

Bild- och videogalleri

Skriv matchreferat och analyser

Ladda upp bilder och videoklipp från systemoch videokameror på sportswik.com

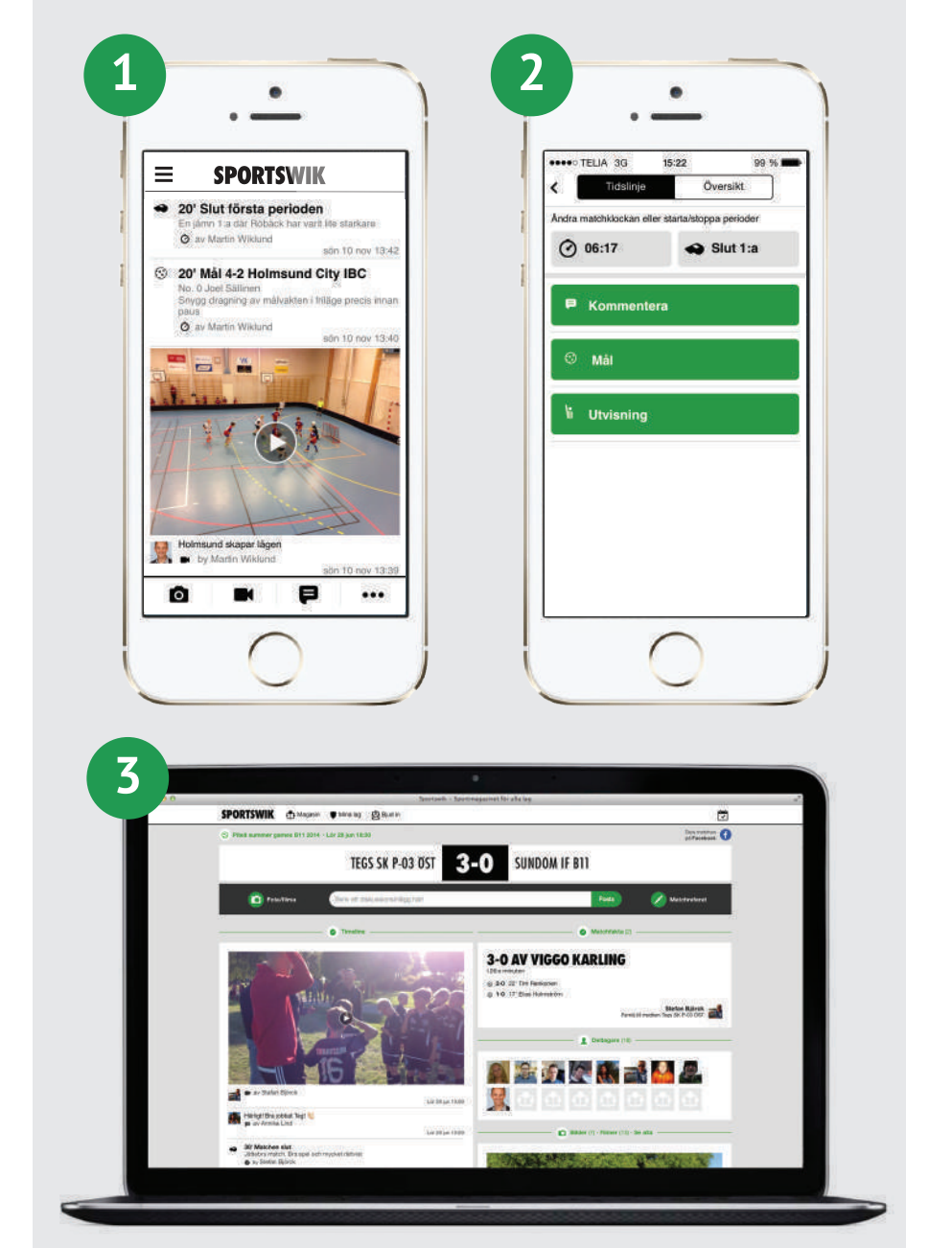

## TESTKÖR SPORTSWIK INNAN TURNERINGEN

IslanderCup 2015 kommer att använda appen Sportswik i matchsekretariaten för att rapportera mål och matchhändelser från alla matcher i cupen. Mål och utvisningar rapporteras från sekretariaten, och alla som är på plats i arenan kan använda appen för att ladda upp foton, videoklipp, intervjuer, hejarop och kommentarer från matchen.

Tillsammans skapar vi en härlig rapportering som spelare och ledare kan kika på i efterhand och gör att föräldrar, släktingar och kompisar som inte är på plats kan följa och dela lagens cupäventyr.

Att rapportera är jätteenkelt. Det tar bara några minuter att förstå hur man ska göra, och ca 15 sekunder att rapportera ett mål eller en utvisning. Även att ta ett foto på spelarbänken, filma en straff eller matchsekvens från sekretariatet är jätteenkelt, och väldigt uppskattat!

Under turneringen finns en smartphone på plats i varje sekretariat, där Sportswik-appen är installerad och där man rapporterar med ett Sportswik-konto för just den hallen. I varje hall finns även en pärm med ett detaljerat instruktionsblad, och en hallvärd som vet hur Sportswik fungerar.

Tanken är att den som sköter matchprotokollet också sköter Sportswik-rapporteringen. Först skriver man tid, målskytt, assist eller utvisning i protokollet, och sedan lägger man in det i appen.

Om du vill komma väl förberedd till jobbet i sekretariatet får du gärna testa Sportswik innan turneringen så att du vet hur det fungerar. Det kommer också göra att överlämningen mellan olika sekretariat-team blir snabbare och smidigare.

Nedan finns en beskrivning av hur du blir medlem på Sportswik och börjar följa det testlag vi skapat för att alla som ska jobba i sekretariaten enkelt ska kunna testa att rapportera utan att vara rädd för att något ska kunna bli tokigt.

På nästa sida finns en beskrivning av hur du kan lägga upp en egen testmatch, fota, filma och rapportera mål och matchhändelser. Sista sidan innehåller den instruktion som kommer att finnas i pärmen, och beskriver hur du under cupen enkelt hittar den match du ska rapportera ifrån via appens huvudmeny, cuper just nu och arenor.

Lycka till, och låt oss göra IslanderCup 2015 till en fantastisk turnering, även för alla som inte kan vara på plats!

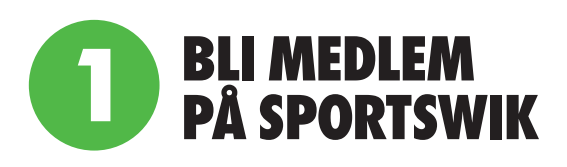

1. **Ladda ner Sportswik-appen** och klicka på knappen Bli medlem.

2. **Skapa konto med Facebook eller din epost.** Det är smidigt att logga in med Facebook eftersom profilbild och personuppgifter då laddas in automatiskt och du inte behöver komma ihåg något nytt lösenord. Det kommer aldrig att postas något på din Facebook om du inte själv valt det.

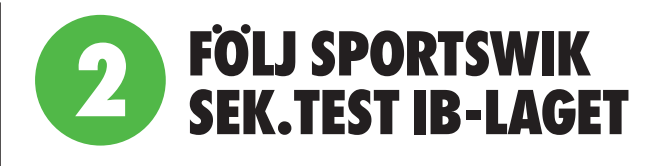

1. **Tryck på knappen Lägg till lag** i välkomstbilden. Du kan också lägga till lag via Mina lag i huvudmenyn som du når genom att trycka på menyikonen uppe till vänster.

2. **Sök efter Sportswik.** Välj klubben i listan och sedan laget Sek.Test IB.

3. **Tryck på den gröna Följ-knappen,** ange relation ledare, och roll Sportswik-ansvarig.

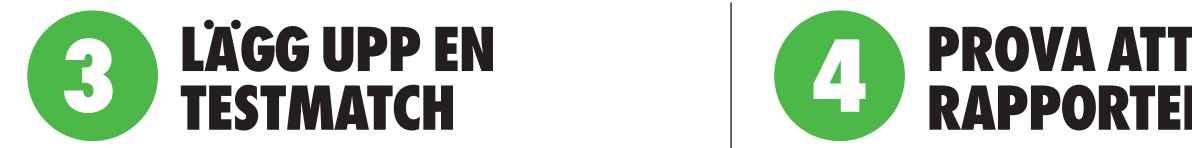

1. **Gå in på laget Sportswik Sek.Test IB** via Mina lag i huvudmenyn uppe till vänster

3. **Välj fliken matcher** och tryck på plustecknet uppe till höger.

4.**Tryck på Serie/cup** och välj Testmatcher Sportswik i listan.

5. **Ange Sportswik Sek.Test IB som motståndare (bortalag).** Tryck på raden Bortalag. Sök efter Sportswik, och välj laget Sek.Test IB).

6. **Ange datum och tid** till vad klockan är just nu.

7. **Spara matchen** genom att trycka på Spara uppe till höger.

8. **Gå tillbaka till appens startsida** genom att trycka på bakåt längst upp till vänster två gånger.

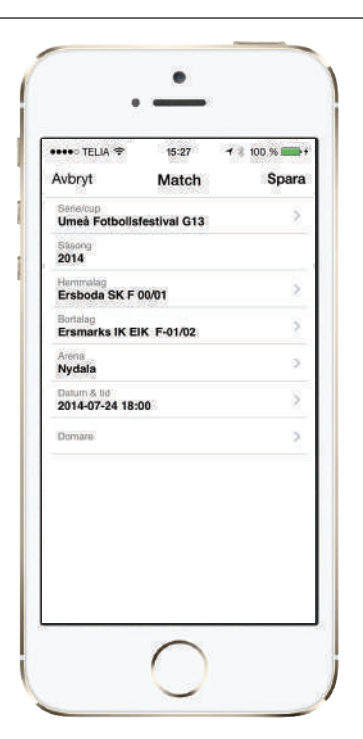

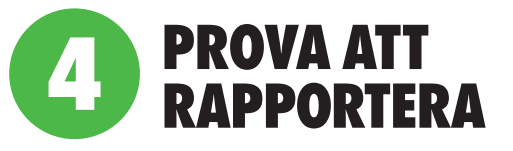

1. **Gå in i på matchen via kalendern** som finns längst upp till höger på startsidan. Tryck på matchen i Idaglistan.

2. **Fota, filma och kommentera** med hjälp av knapparna i rapporteringsraden längst ner.

3. **Rapportera mål och matchhändelser** genom att trycka på ... i rapporteringsraden längst ner till höger och välja mål & händelserapportering i menyn.

4. **Starta 1:a perioden,** genom att trycka på knappen uppe till höger med röd text. Matchen är startad och ställningen visas med grön bakgrund för att visa att matchen är live.

5. **Tryck på eller dra in fliken med klockan ute till höger.** Tryck sedan på mål, välj vilket lag som gjorde mål och vem som var målskytt. I sista bilden kan du sätta rätt tid för målet, ange vem som assisterade och beskriva hur målet gick till.

6. **Tryck på spara** längst upp till höger.

7. **Prova att ta bort en post** i rapporteringen genom att trycka på den i tidslinjen, trycka på ... och sedan på radera i menyn som dyker upp.

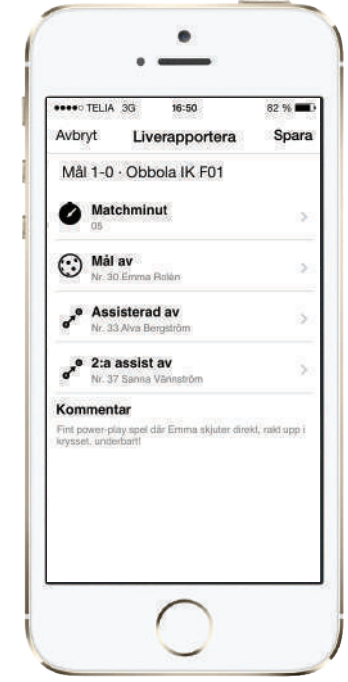